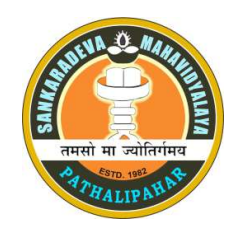

# SANKARDEVA MAHAVIDYALAYA

Pathalipahar, Lakhimpur Assam, PIN-784163 (Reaccredited by NAAC with B+ Grade, 2.64 CGPA) Email: sankardev.college21@gmail.com, Phone No. 6000347405

# Assam Samarth e-Gov Portal ত আবেদন কৰাৰ পৰ্যায়সমূহ

## Steps for applying at Assam Samarth e-Gov Portal

ডিব্ৰুগড় বিশ্ববিদ্যালয়ৰ অধীনত ২০২৩-২৪ বৰ্ষৰ বাবে বি.এ. (চাৰি বছৰৰ স্নাতক কাৰ্যসূচী-এফ.ৱাই.ইউ.জি.পি.)ৰ বাবে আবেদন কৰিবলৈ অনলাইন পৰ্টেল assamadmission.samarth.ac.in ত শিক্ষাৰ্থীসকলে টো তলত দিয়া ধৰণে আবেদন কৰিব পাৰিব| শিক্ষাৰ্থীসকলে মহাবিদ্যালয়ৰ ৱেবছাইট https://sdm.org.in/ জৰিয়তে বিতং তথ্য প্ৰাপ্ত কৰিব পাৰিব।

 By following these steps, students can apply the BA programme (Four Year Graduate Programme-FYUGP) of Dibrugarh University for the year of 2023-24 through visiting the online portal assamadmission.samarth.ac.in. Students can get detailed information through the college website https://sdm.org.in/

Step 1: কেলজৰ έৱবচাইট https:// sdm.org.in/ ত ίগ Admission 2023-24 Samarth eGov Portal ত ক্লিক কৰি https://assamadmission.samarth.ac.in ৱেবছাইটত থকা New Registration ত ক্লিক কৰিব লাগিব ( ছাত্ৰ-ছাত্ৰী সকলে পোনপটীয়াকৈ https://assamadmission.samarth.ac.in ৱেবছাইটত গৈও New Registration ত ক্লিক কৰিব নামভৰ্তিৰ বাবে আবেদন কৰিব পাৰিব।

Step 1: By visiting the below mentioned college website https://sdm.org.in/ or https://assamadmission.samarth.ac.in , students can start his/ her registration process. Students have to click the New Registration option to proceed the next step.

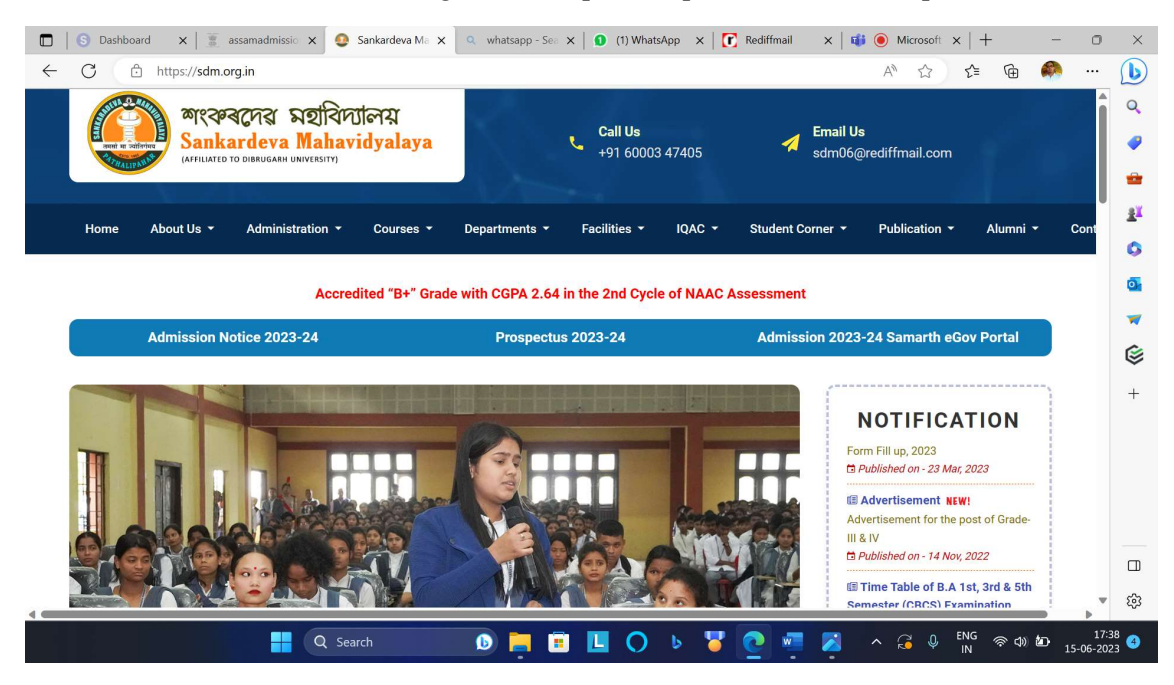

Step 2: ইয়াৰ পাছত https://assamadmission.samarth.ac.in ৱেবছাইটত Registration Form ত দেশ সামাৰ সামৰ <u>সংস্কৃতিক বিদেশত বিদ্যালয় সময় সময়ত হ</u>'ব পৰে কেন্দ্ৰ সংস্কৃতি কৰিব লাগিব।<br>ত Applicants ৰ সম্পূৰ্ণ নাম, email id, মোবাইল নম্বৰ দি Register ( পঞ্জীয়ন) কৰিব লাগিব।

In the Step 2, students have to complete the Registration form by giving the detail information like Name, Mail ID, Mobile Number and click Register Option.

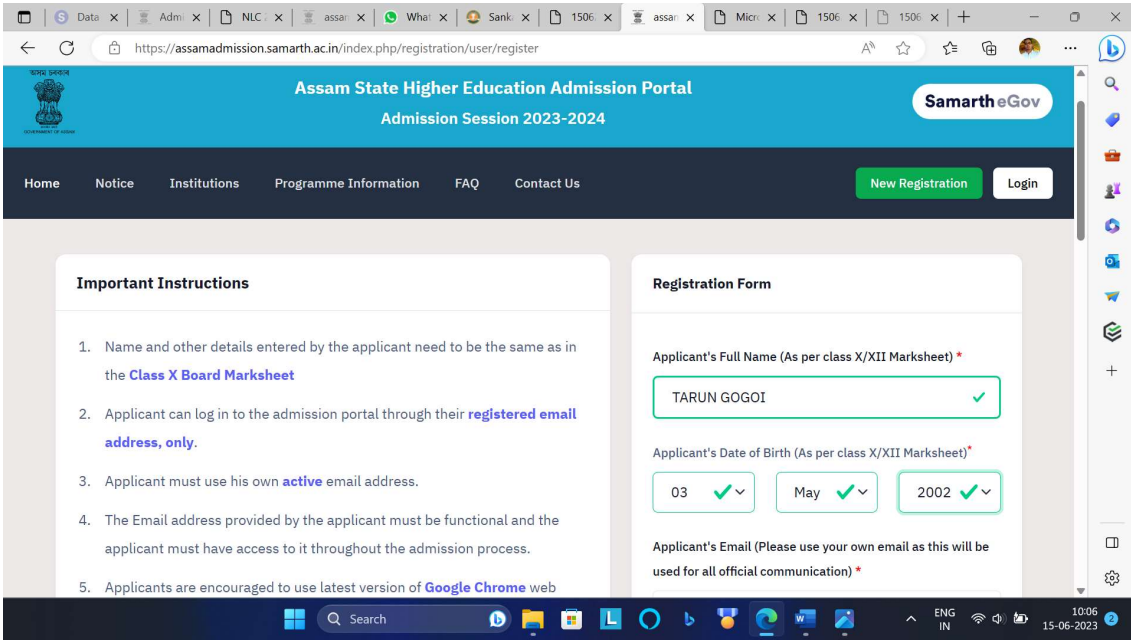

Step 3: Register কৰাৰ পাছত মোবাইল বা email address ত পোৱা OTP (One Time Password) টো প্ৰদান কৰি Account Verify কৰিব লাগিব।

Step 3: After Clicking register option, student will get the OPT at his/ her mobile number and mail address. And in this web page students have to enter the OTP to verify his/ her account.

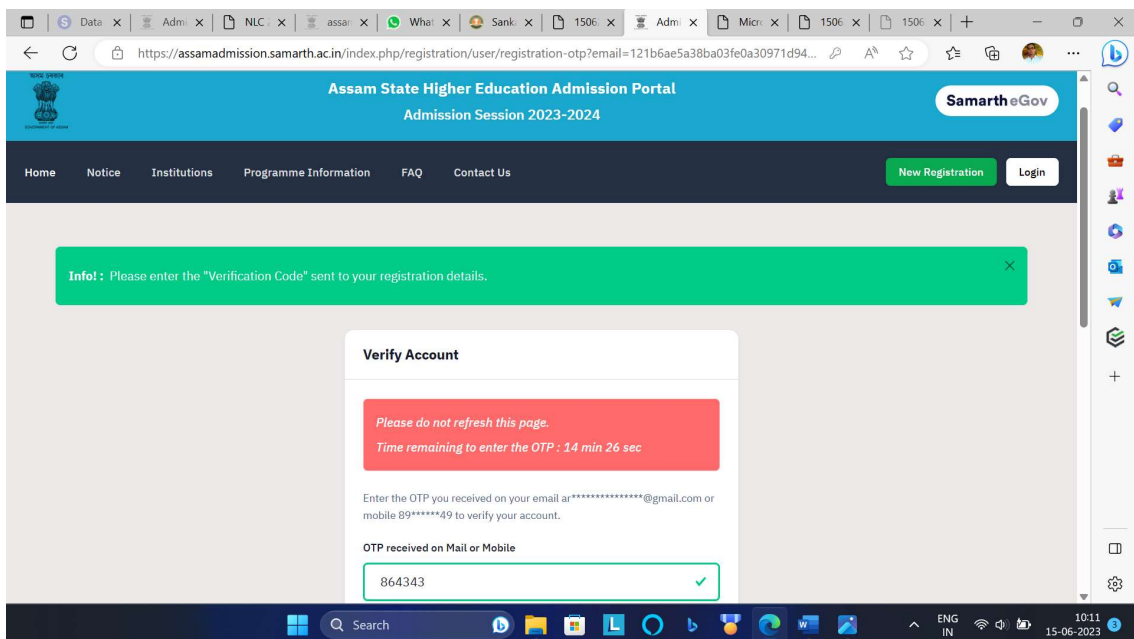

Step 4: Verification সম্পূৰ্ণ কৰাৰ পাছত পুনৰ নিজৰ User ID আৰু Password দি login কৰিব লািগব |

Step 4: After verification process, students have to again login his/ her account by user User Id as mail id or the Registration Number and Password to complete the next process.

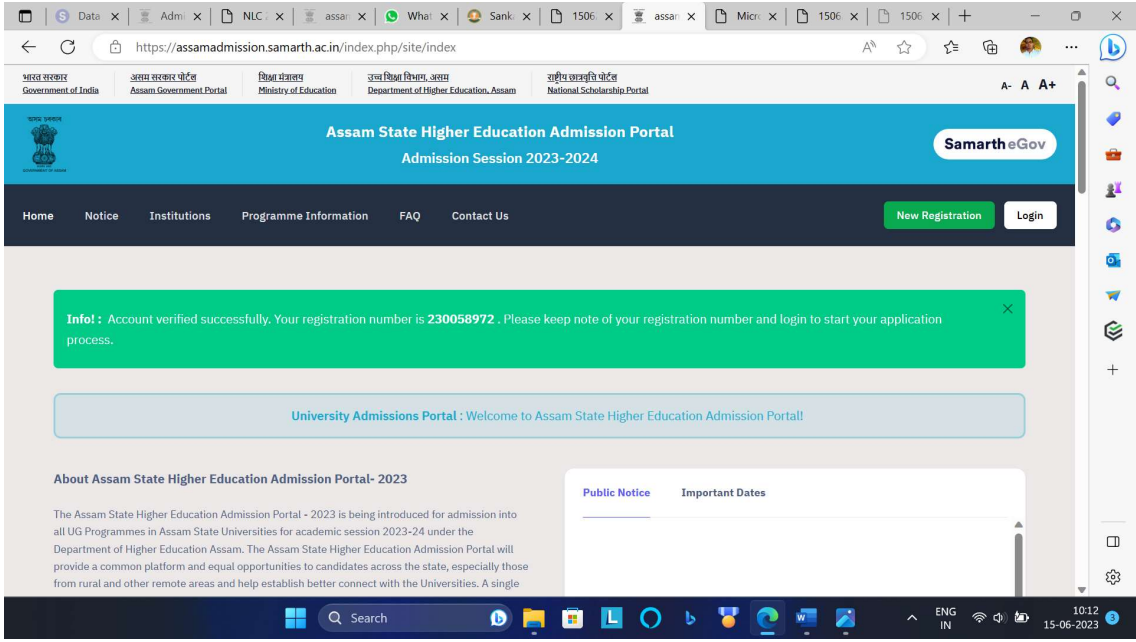

Step 5: ইয়াৰ পাছত next page ত Complete your Profile ত ক্লিক কৰিব লাগিব |

 Step 5: In this web page, students have to complete his/ her profile by Clicking the Complete Your Profile Option.

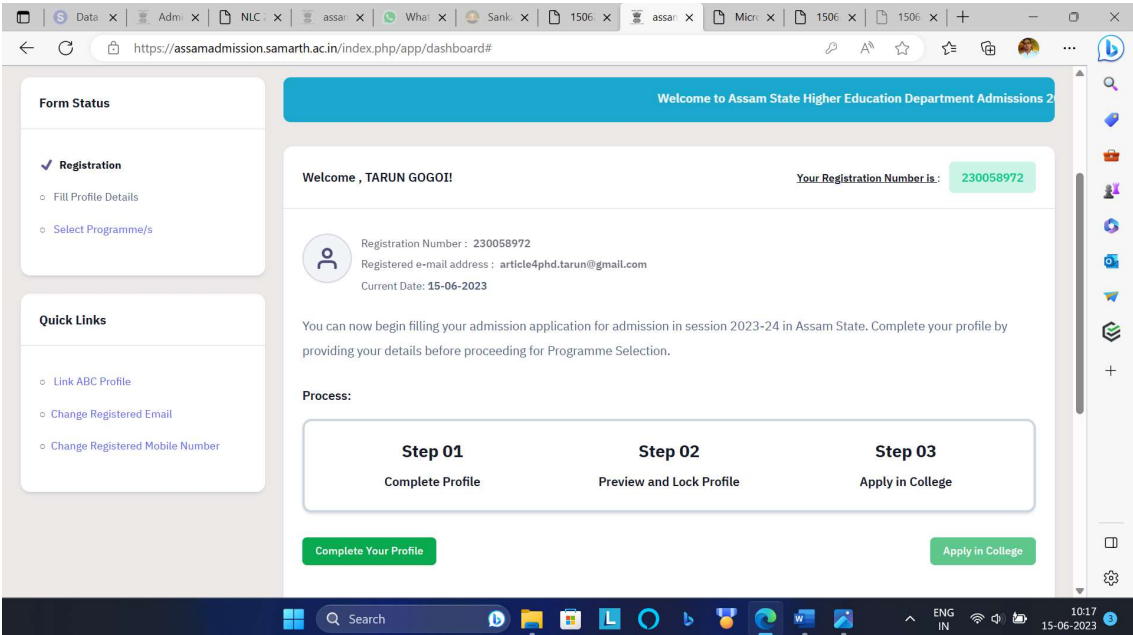

Step 6: Profile Details ত নিজৰ প্ৰয়োজনীয় তথ্য, প[ৰিয়ালৰ তথ্য আদি প্ৰদান কৰি CATEGORY/ QUOTA ৰ তথ্য সমূহ সম্পূৰ্ণ কৰি CLICK PROCEED TO NEXT কৰিব লাগিব $\parallel$ 

Step 6: In this steps Students have to input the detail information about his/ her family, category etc and Click PROCEED TO NEXT option.

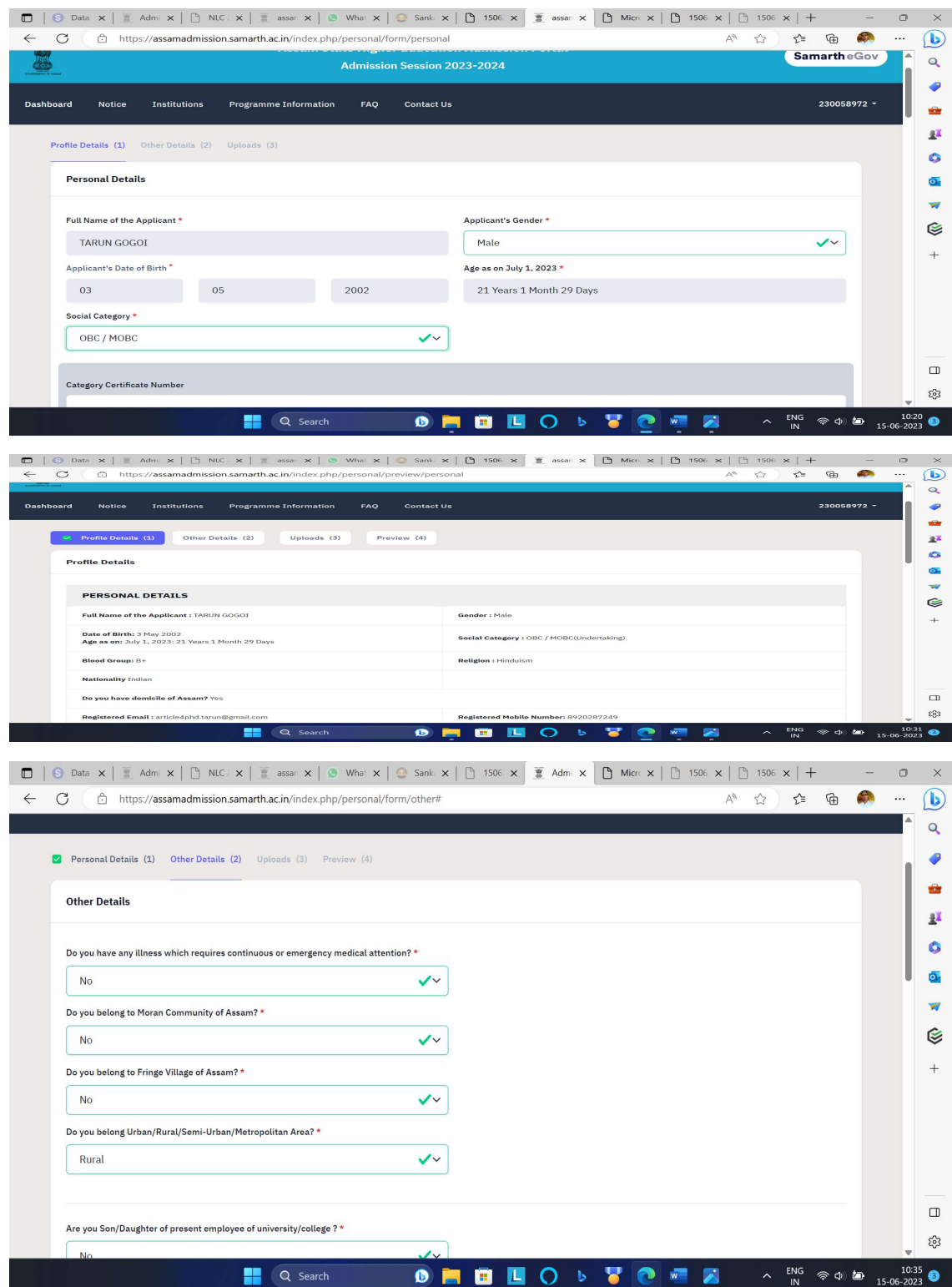

## Step 7: ইয়াৰ পাছত OTHER DETAILS ত বিচৰা তথ্য সমূহ সম্পূৰ্ণ কৰি VERIFY OPTION ত ক্লিক কৰিব লাগিব৷

Step 7: In this Steps, students have to fill the information of **OTHER DETAILS** and then click VERIFY option.

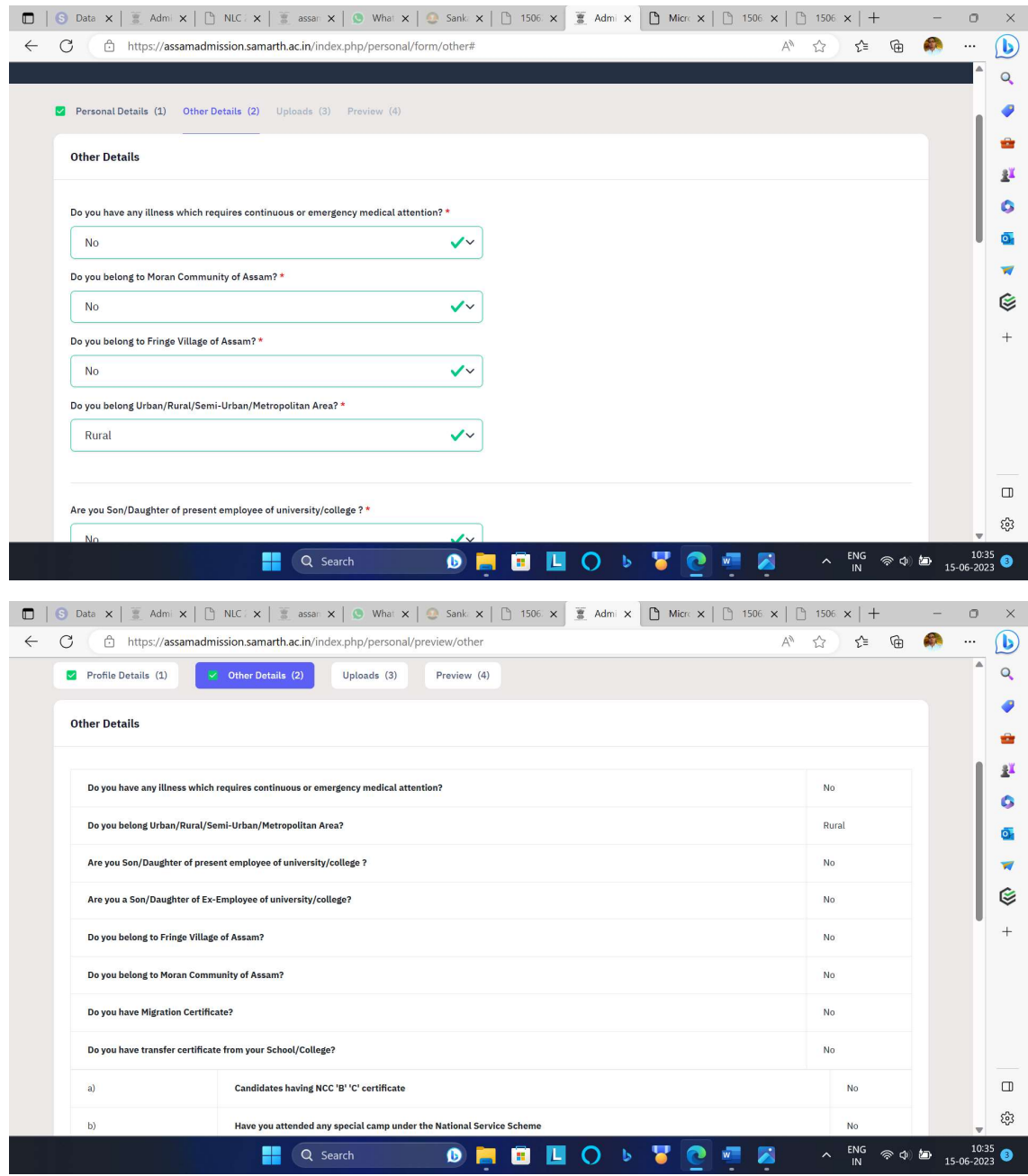

Step 8: ইয়াৰ পাছত UPLOAD OPTION ত ফটো, চহী, ID PROOF (পৰিচয় পত্ৰ- আধাৰ/ পান/ যিকোনাে চৰকাৰী প্ৰমাণ পত্ৰ), জাতি (OBC/ ST/ SC) ৰ প্ৰমাণ পত্ৰ জমা দি PREVIEW YOUR FILE ত ক্লিক কৰি তথ্য খিনি পৰীক্ষা কৰি  $\,$  CONFIRM AND LOCK ত ক্লিক কৰিব লািগব|

Step 8: After verifying his/ her information, students have to Upload his/ her Photo, Signature, ID Proof, Caste Certificate and then click PREVIEW YOUR FILE and then Click CONFIRM AND LOCK Option.

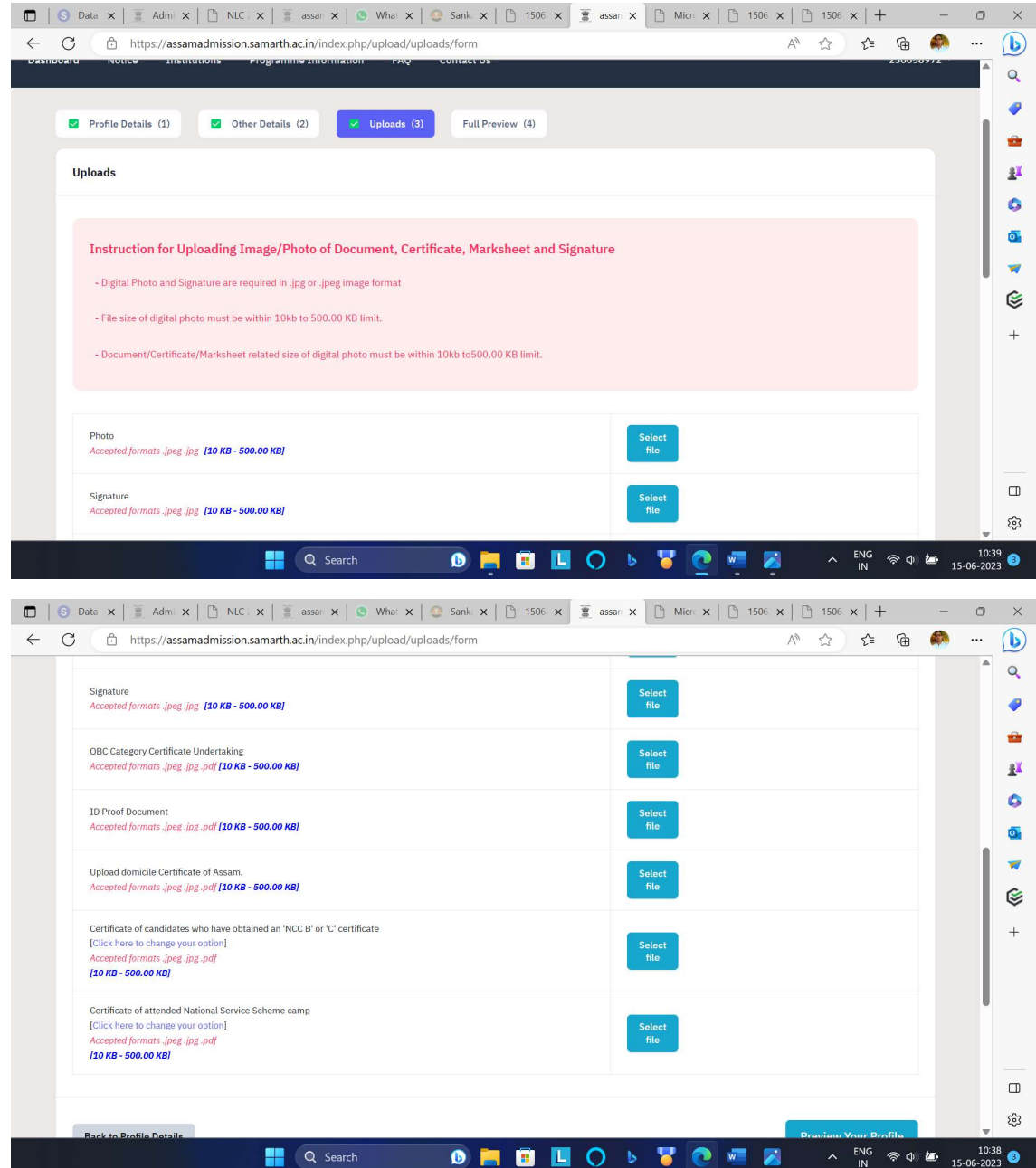

Step -9: এেনদেৰ PROFILE SUBMIT কৰাৰ পাছত SELECT THE PROGRAMME YOU WANT TO APPLY OPTION ত তলত দিয়া ধৰণে subject ৰ programme বোৰ চয়ন কৰিব লাগিব

Step 9: After PROFILE SUBMISSION, students have to select the Programme where he or she wants to apply for UG Course as following way

UNIVERSITY -- DIBRUGARH UNIVERSITY

COLLEGE ----SANKARDEV COLLEGE ( DBU 175, GOVT. AIDED COLLEGE)

### PROGRAMME LEVEL --- NEP-STREAM

PROGRAMME- 1. Bachelor of Arts (Faculty of earth Sciences and Energy) ( \*Subject- Geography) 2. Bachelor of Arts (Faculty of Education) (\* Subject- Education)

3. Bachelor of Arts ( Faculty of Humanities and Law)

#### (\* Subject: Assamese, Hindi, English) 4. Bachelor of Arts ( Faculty of Social Sciences) (\* Economics, History, Political Science, Sociology)

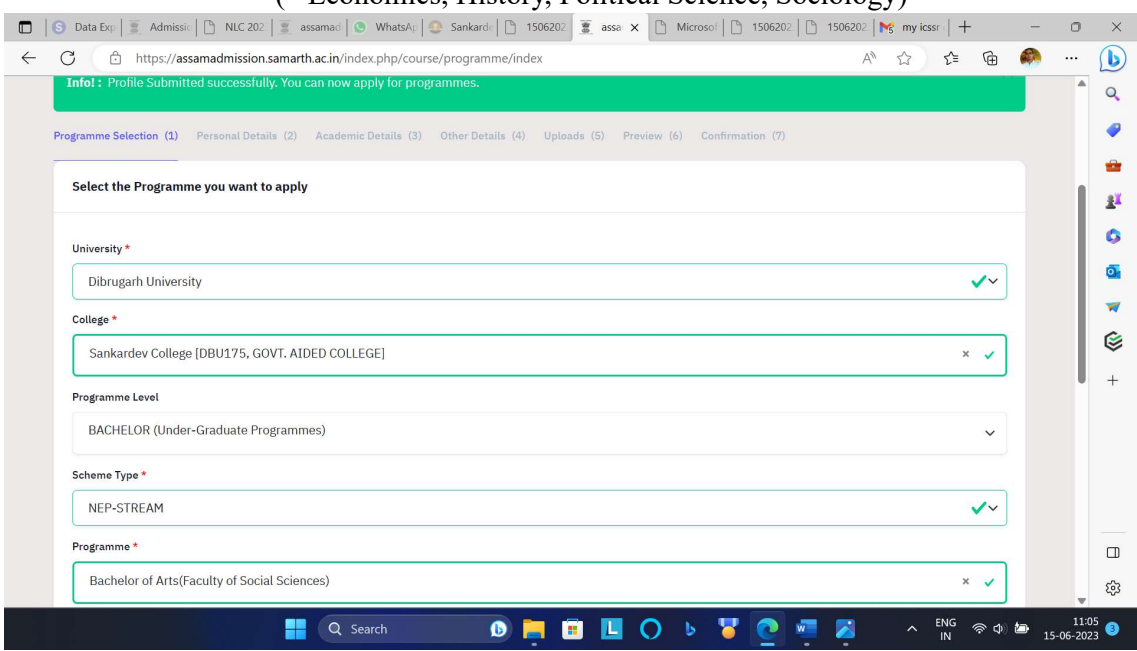

Step 10: ইয়াৰ পাছত Please select your course preferences Bachelor of Arts option ত

Select 1 Major 1 Minor option ত ক্লিক কৰি

Discipline Group ক্লিক কৰি

MAJOR/ MINOR Subject ওপৰত দিয়া ধৰণে চয়ন কৰি Proceed option ত ক্লিক কৰিব লাগিব |

Step 10: In this Step students have to select the Major and Minor Subjects from the above mentioned subjects.

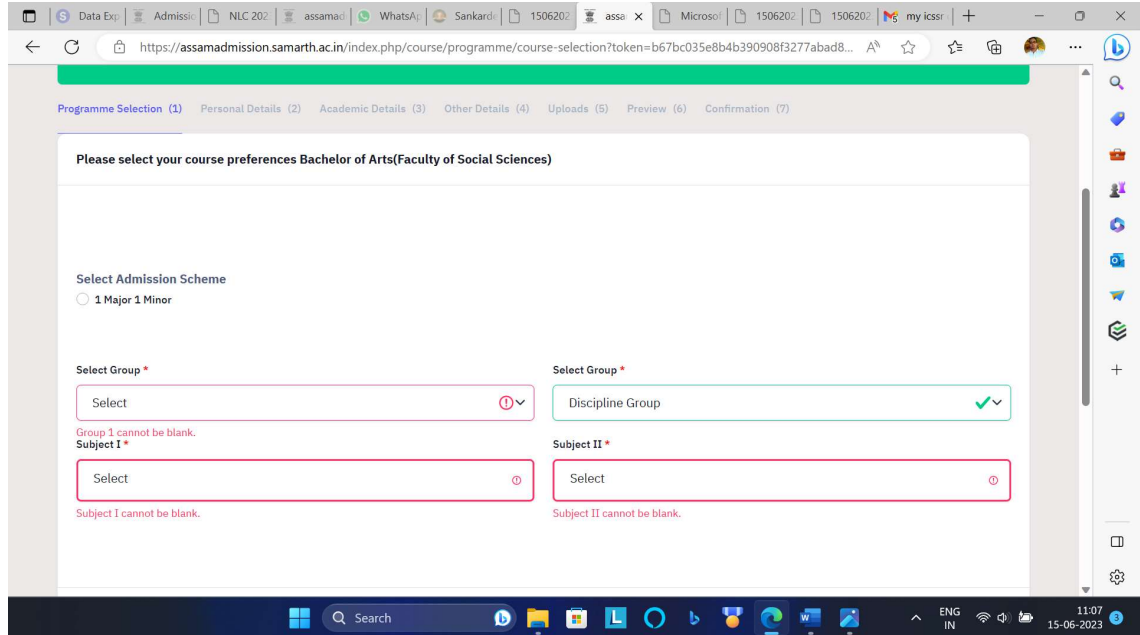

Step 11: ইয়াৰ পাছত Programme Selection, Personal Details option ত Next click কিৰব লািগব |

Step 11: After Course selection, now you have to click NEXT button and then click NEXT button in personal details

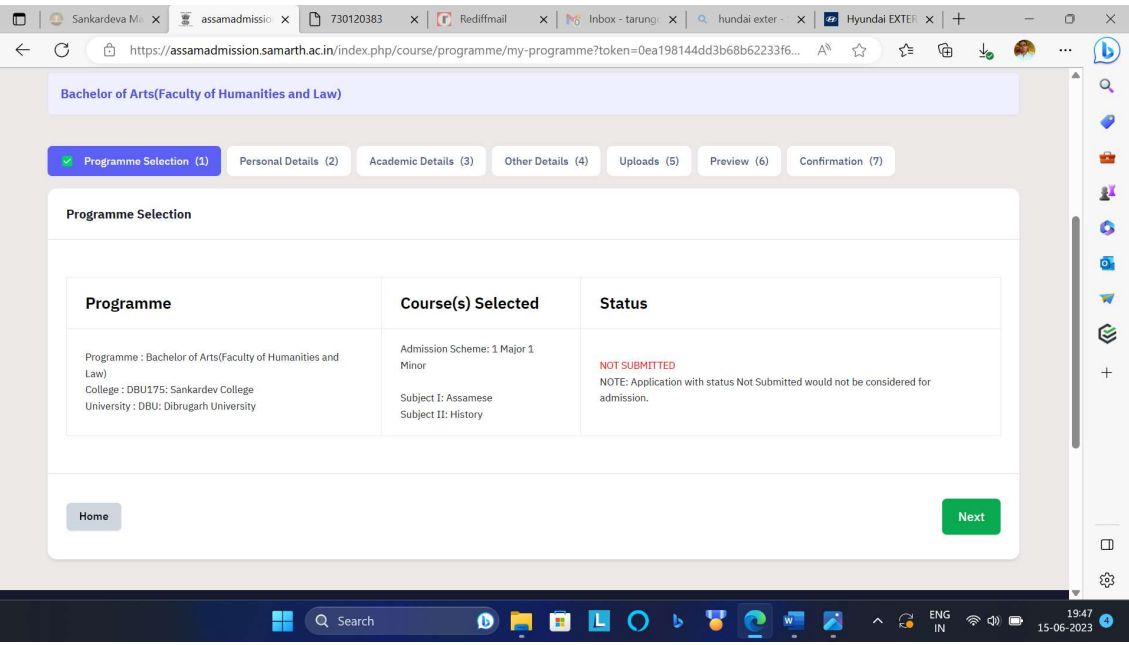

Step 12: Personal Details ৰ পাছত Academic Details option ত HS. আৰু HSLC exam ৰ subject সমূহৰ নাম আৰু নম্বৰ সমূহ অন্তৰ্ভুক্ত কৰি SAVE NEXT option ত ক্লিক কৰিব লািগব

Step 12: After Clicking Next in Personal Details and in next Academic Details option you have to include the detail Marks and Subjects Name of both HSLC and HS Examination and then click SAVE NEXT

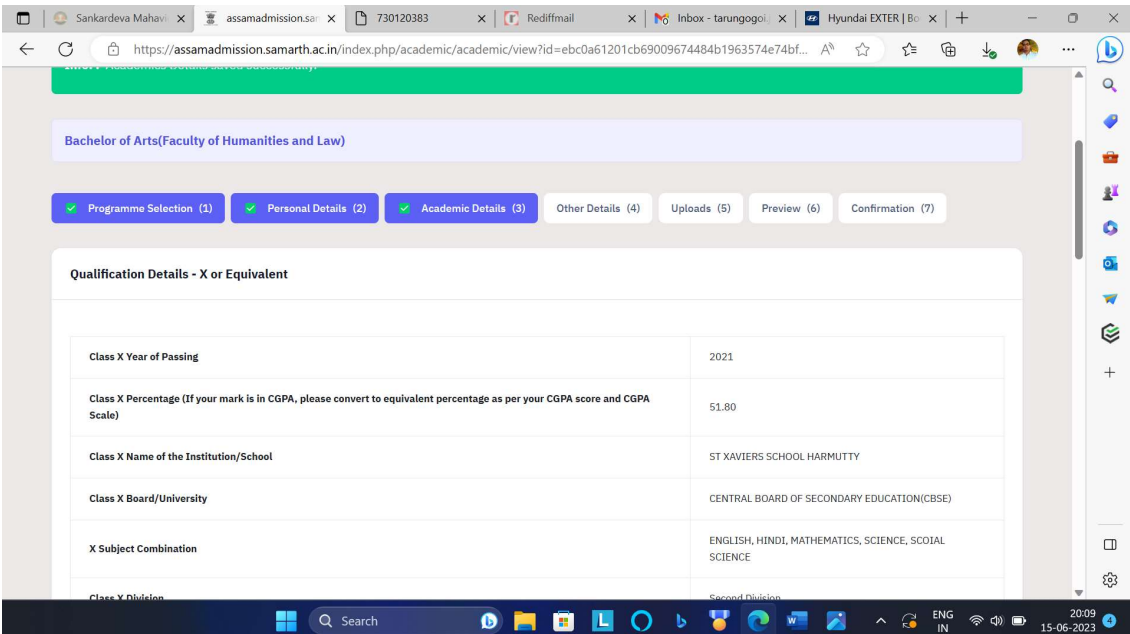

Step13: ইয়াৰ পাছত Other Details option ত প্ৰয়োজনীয় তথ্য সমূহ জমা কৰি NEXT option ত ক্লিক কৰিব লাগিব

Step 13: And then after previewing your academic details click NEXT And then in OTHER DETAILS option please fill the required information and then click NEXT

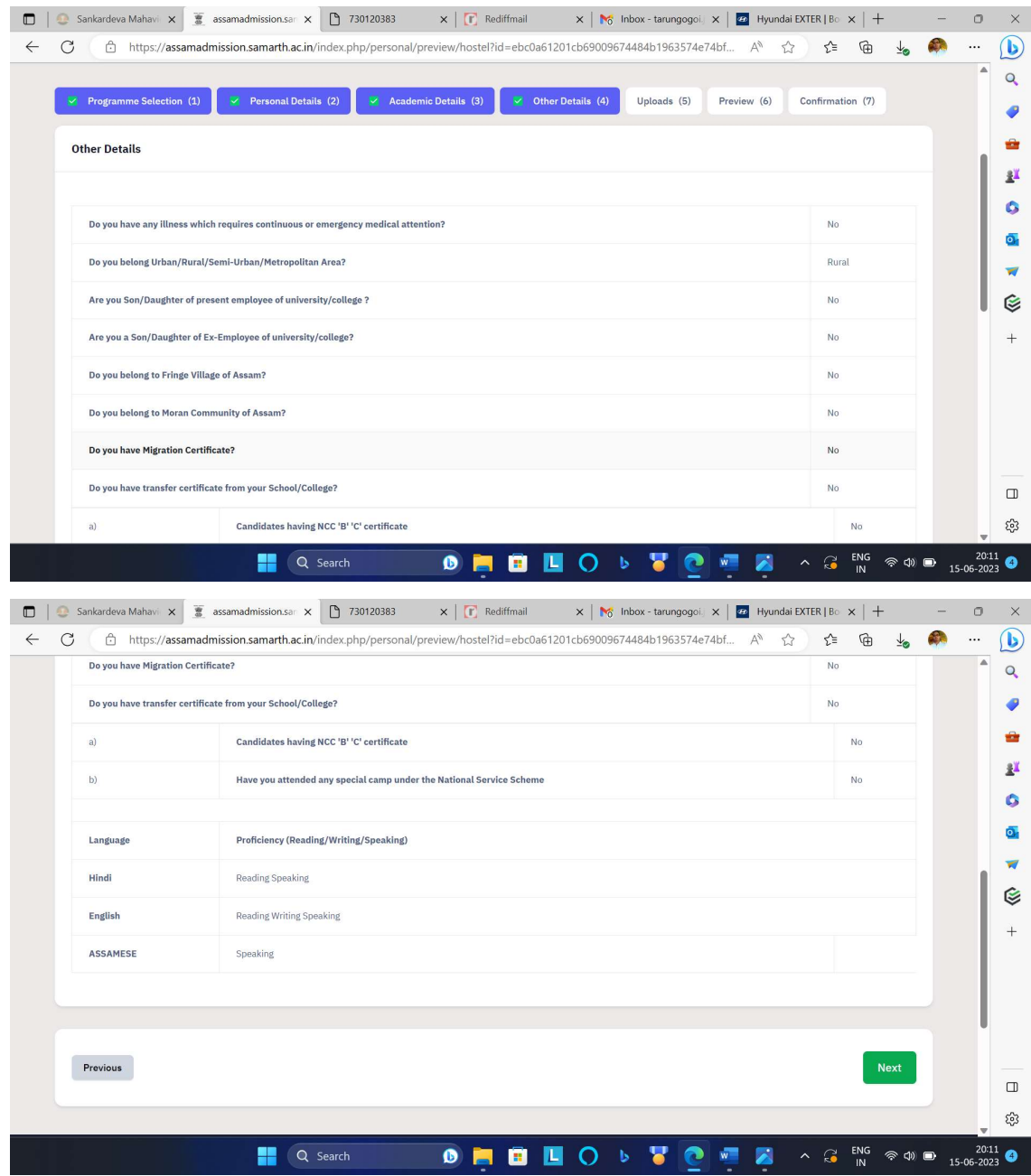

Step 14: ইয়াৰ পাছত HSLC আৰু HS ৰ marksheets আদি upload কৰি Preview option ত ক্লিক কৰি শেষত Submit option ত ক্লিক কৰি Application Form খন জমা দিব লাগিব।

Step 14: And after this please upload your necessary documents such as Marksheets of HS and HSLC and then click the Option Preview. After this Preview Option you have to finally Submitted your Application by clicking the option SUBMIT

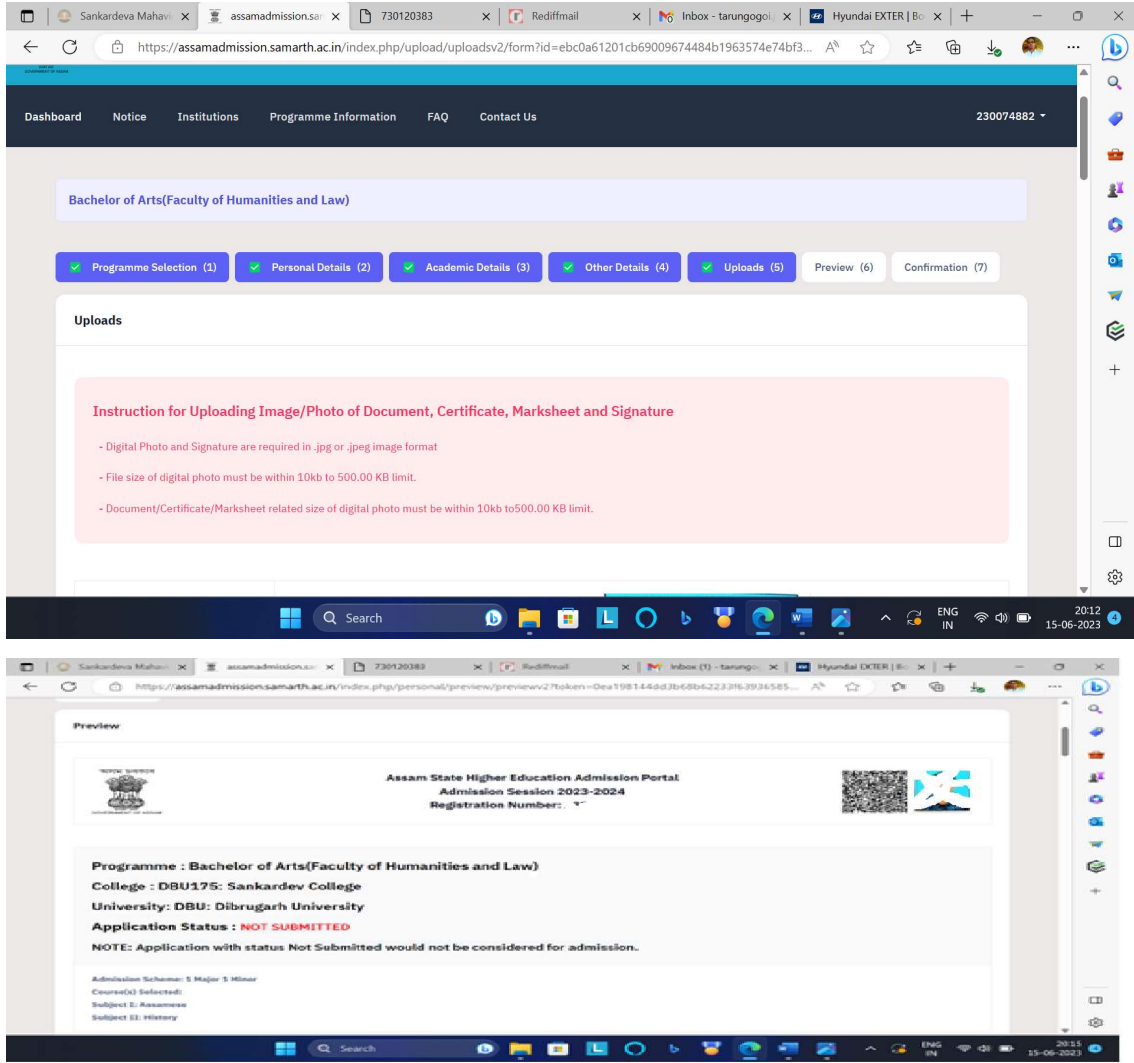

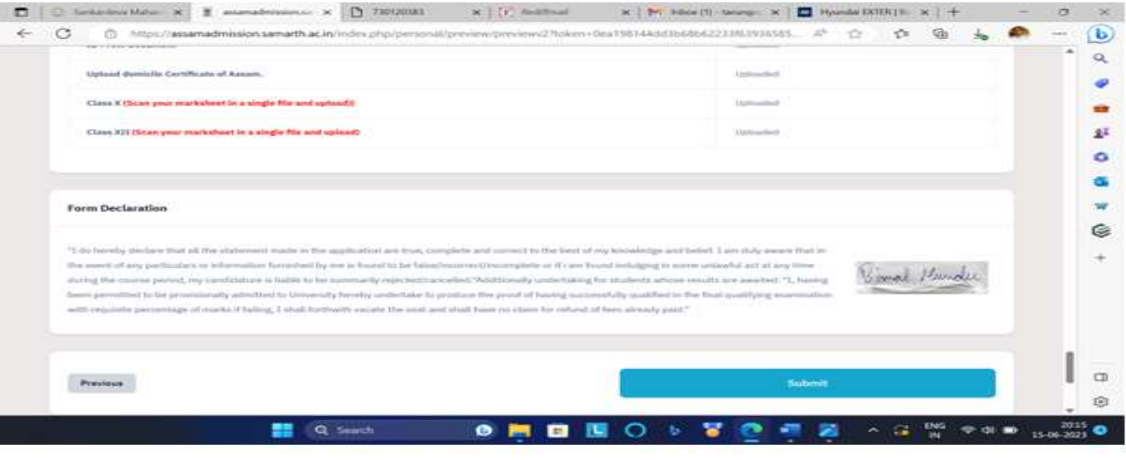

.

Step 15: Application খন SUBMIT কৰাৰ পাছত তলত দিয়াৰ দৰে Print Form option ত ক্লিক কিৰ Print কিৰব পৰা যাব।

 Step 15: After final submission, you will have the option for Printing your Application from the Print Form Option.

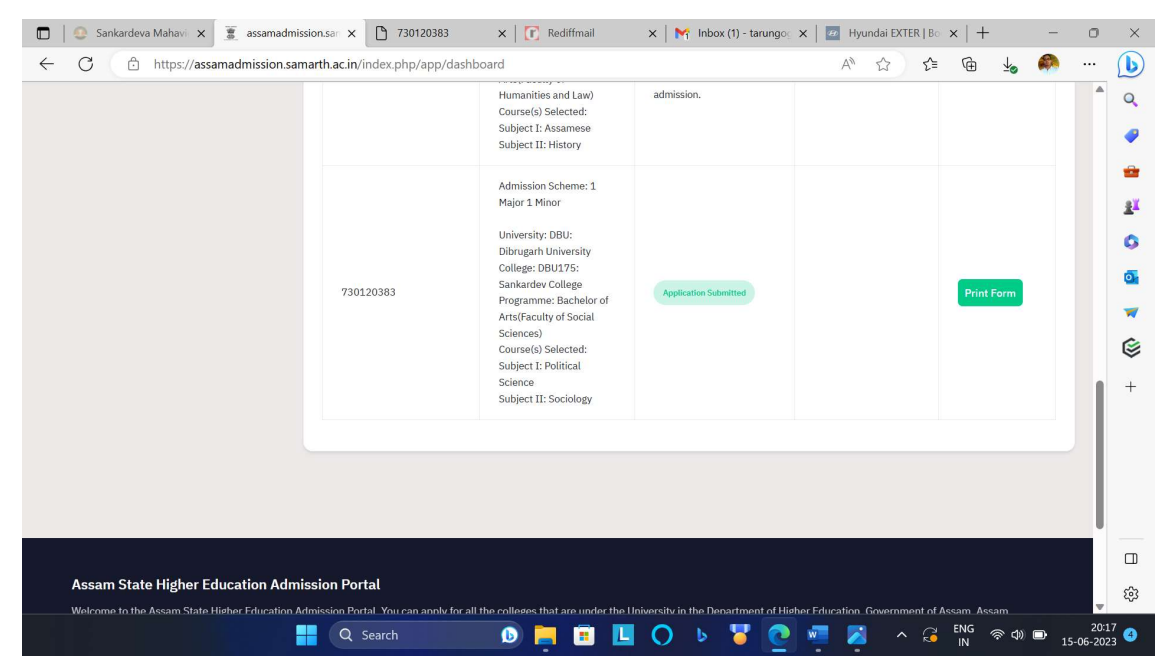

This way you can complete the online application process at Samarth e-Gov Portal.

এনেদৰেই Samarth e-Gov পৰ্টেলত নামভৰ্তিৰ প্ৰপত্ৰখন জমা দিব পৰা যাব।

### আবেদনৰ সময়ত তলত উল্লেখ কৰা নথিপত্ৰ আৰু তথ্য সমূহৰ প্ৰয়োজন হ'ব।

Please Note these Documents (soft copy) and information's are important for completing your

#### online Application Process

- 1. Your one E mail Id
- 2. Your Mobile Number
- 3. Recent Passport photo
- 4. Signature
- 5. Marksheets and Certificate of HS and HSLC Examination
- 6. ID Proof ( AADHAR Card/ PAN Card/ Voter Card or any other such Govt. documents)
- 7. Caste Certificate (OBC/ST/SC)
- 8. Domicile Certificate ( PRC/AADHAR/ VOTER CARD)
- 9. Bank Passbook, ABC ID and UNIQUE ID of Director of Higher Education (important after admission process)